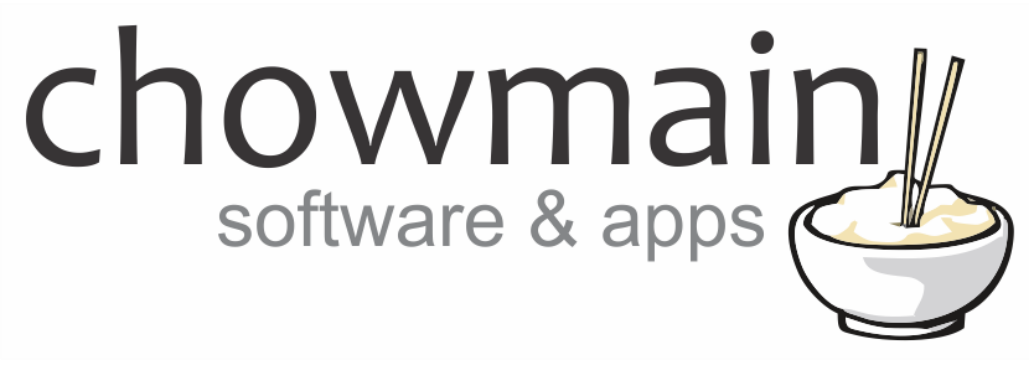

## **Daikin Wifi (BRP072A42) Driver**

# Installation and Usage Guide

**Revision:** 3.0 **Date:** Monday, July 10, 2017 **Authors:** Alan Chow

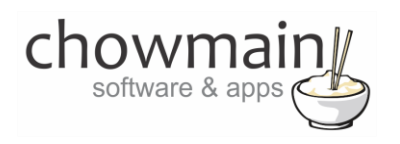

## **Contents**

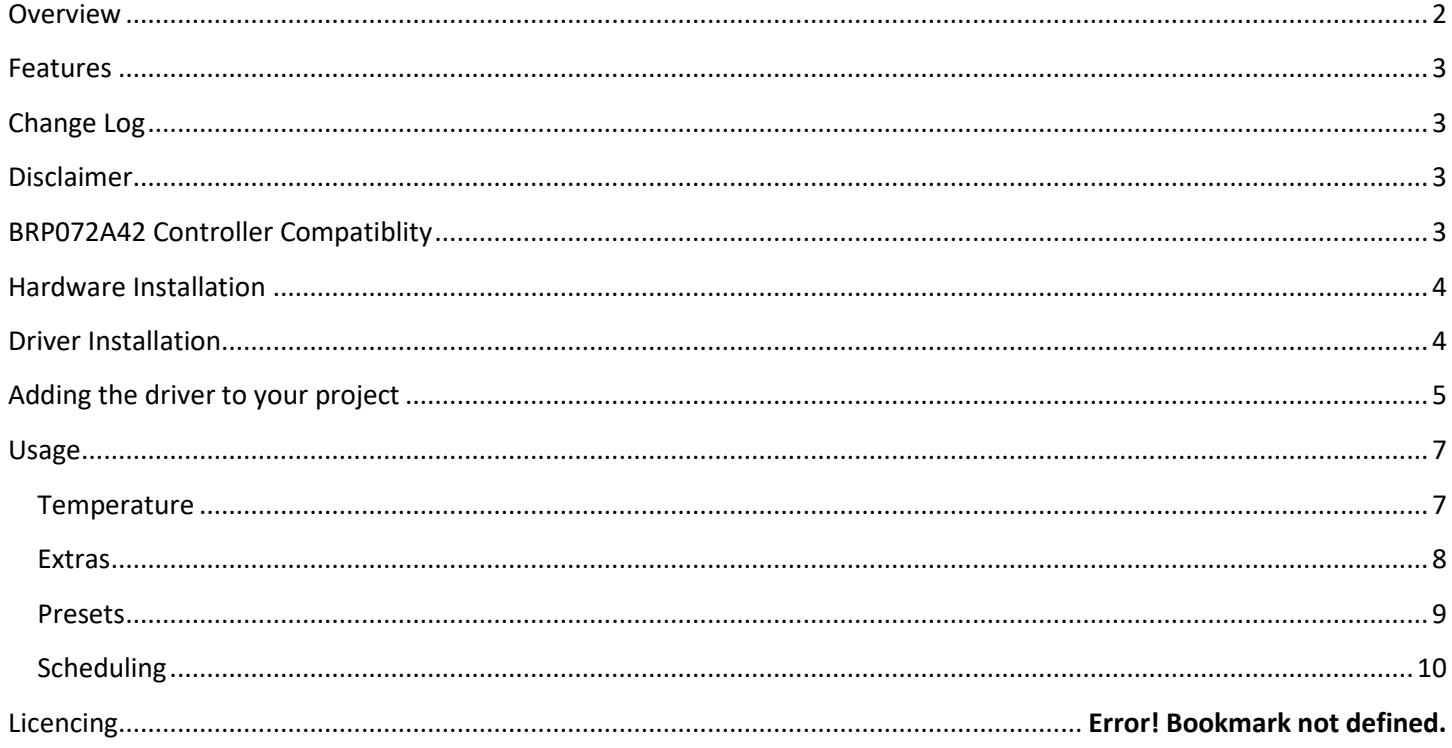

#### <span id="page-1-0"></span>**Overview**

HVAC Split System integration has always been painful. As these systems are traditionally IR based dealers usually either integrate presets or learn every single code combination in. This makes it extremely cumbersome for Control4 dealers to source a reliable HVAC product and in many countries Control4 dealers do not even bother with HVAC integration because it is just too hard.

Luckily Daikin has released its BRP072A42 Wifi module for their Daikin Split HVAC units. This is an extremely cost effective making 2 way integration of HVAC to Control4 with simple plug and play functionality.

The Chowmain Daikin Wifi driver integrates the BRP072A42 module and provides full 2 way control over temperature, HVAC mode, setpoint, fan speed, swing direction control. We have also added additional functionality to the driver to handle presets and scheduling internally. Setup of hardware and driver should take you no more than 30 minutes once you get the hang of it.

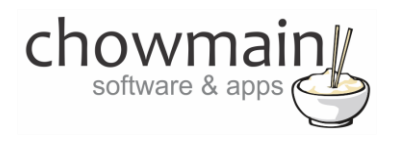

#### <span id="page-2-0"></span>**Features**

- Configurable HVAC Modes OFF, AUTO, HEAT, COOL, FAN, DEHUMDIFICATOR
- Configurable Fan Speeds AUTO, SILENT, LOW, LOW/MEDIUM, MEDIUM, MEDIUM/HIGH, HIGH
- Setpoint Control
- **•** Swing Direction Control
- **•** Temperature Feedback
- Ability to add Presets
- Ability to perform Scheduling

## <span id="page-2-1"></span>**Change Log**

#### **Version #20160529** - 29-MAY-2016

<span id="page-2-2"></span>• Initial Release

### **Disclaimer**

This driver is used to integrate the Daikin Wifi module (BRP072A42). Chowmain Ltd is not responsible if the module it not compatible with the HVAC system installed. It is your responsibility to ensure that the module is installed and is working correctly using the official Daikin smart phone application prior to setup of the Chowmain driver.

## <span id="page-2-3"></span>**BRP072A42 Controller Compatiblity**

Daikin warrant this product to work with their latest split systems, the new P series. However it should work perfectly with any Daikin split system that has an S21 port on the indoor PCB. This is almost all systems manufactured **since 2008**.

If you are unsure we have partnered with Penisula Air Conditioning [\(http://www.penair.com.au\)](http://www.penair.com.au/) who will offer advice to our dealerbase on compatibility of units. They also offer full, no quibble, refunds to anyone who purchases the controller from them and is unable to get it to work on their system.

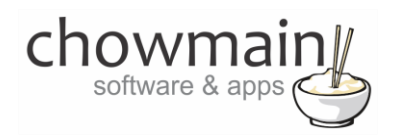

## <span id="page-3-0"></span>**Hardware Installation**

Thank you to Penisula Air Conditioning [\(http://www.penair.com.au\)](http://www.penair.com.au/) for letting us utilise their installation procedure. If you are not a Daikin dealer and need to purchase a module then we recommend you purchase the module from Penisula Air Conditioning.

Please note that the summary below is intended only for those suitably qualified. Full instructions for the installation, connection and usage of the Daikin Controller BRP072A42 are supplied with the product.

#### **Quick summary:**

Installation is best suited to those technically proficient with computer systems or tradesmen. Make sure the power is off at the isolator to the condensing unit or at the switchboard. Remove the front cover of the split system and then the cover of the indoor PCB. Attach the cable from the BRP072A42 WiFi controller to the port marked S21 on the indoor PCB. Replace the PCB cover and the front cover. Using the supplied two sided sticky tape attach the BRP072A42 to the wall next to the air conditioner. The system should then be configured using either DHCP reservation or fixed IP address.

### <span id="page-3-1"></span>**Driver Installation**

1. The driver you have downloaded will be in a zip file. Double click on this file to open it in your preferred zip program (WinZip, WinRar, etc.).

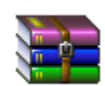

2. Extract the c4i file to the My Documents\Control4\Drivers directory. If you are using Windows 7 or 8 this will be extracted to the Libraries\Documents\Control4\Drivers directory.

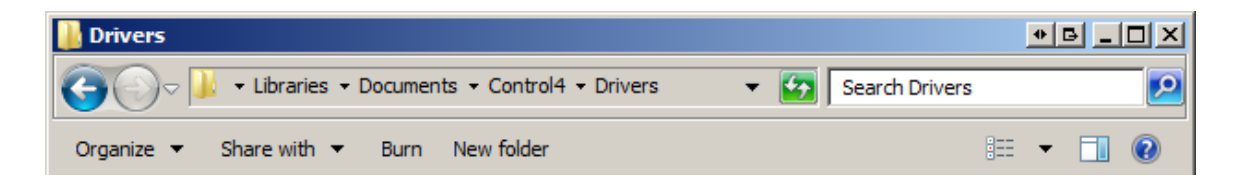

3. You are now ready to add and configure the driver via the Composer Pro software.

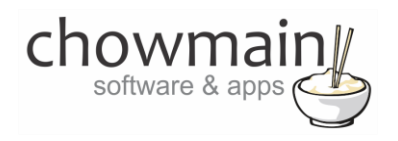

## <span id="page-4-0"></span>**Adding the driver to your project**

**IMPORTANT** – Before undertaking the installation of the driver please follow the licencing steps outlined at the end of this document.

- 1. Launch the Composer Pro application and connect to your project
- 2. In the '**System Design**' page select the '**Search**' tab on the right hand side.
- 3. Type in '**Daikin Wifi**' in the search bar and press Enter on the keyboard

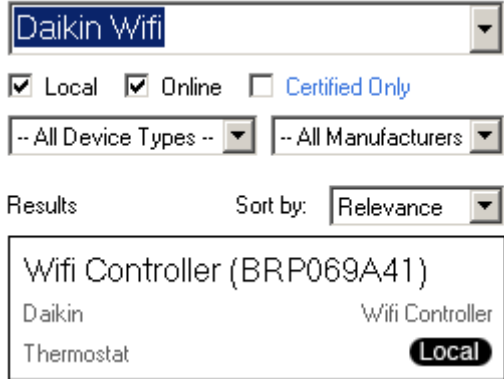

- 4. Double click on the '**Wifi Controller'** driver to add it to your project
- 5. Highlight the '**Daikin Wifi Split System**' driver on the left hand side.
- 6. Enter in the IP Address of the unit

**NOTE:** You will need to setup the module on a static IP address or DHCP reservation.

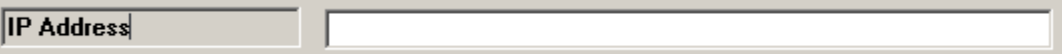

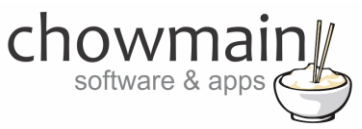

7. If successful you will see the fields populate.

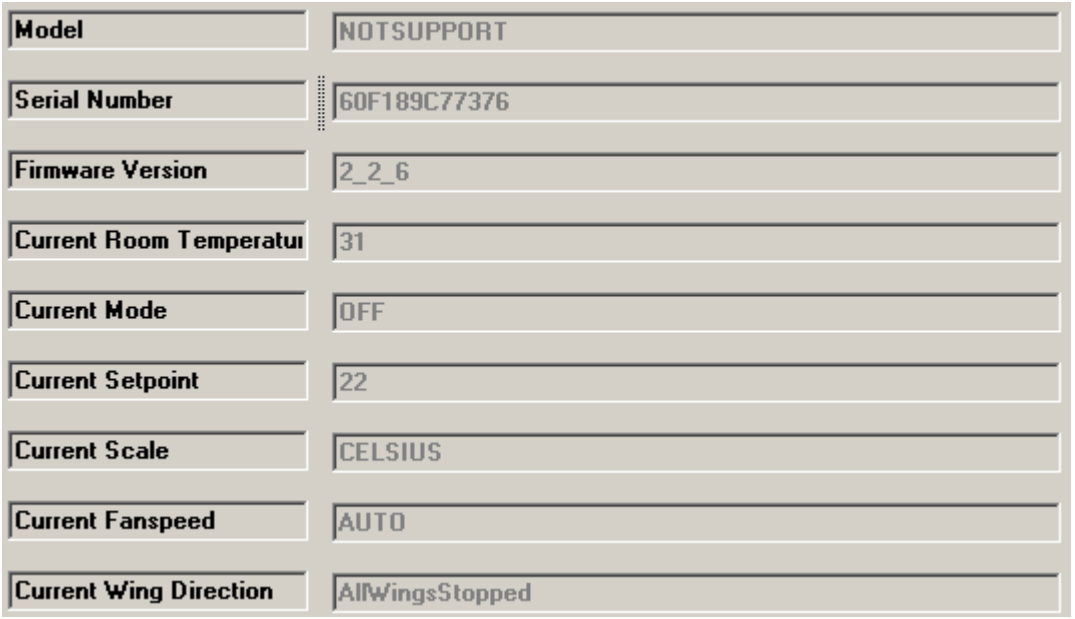

8. Some HVAC systems do not have certain modes (eg heat only or cool only systems). Remove any modes from the HVAC Modes and Fan modes that do not apply to the HVAC system and click on set.

**Note:** You cannot add new modes in. You can only remove modes by deleting the comma separated text for that particular mode. Please ensure that there is no comma at the very end of the text field by itself.

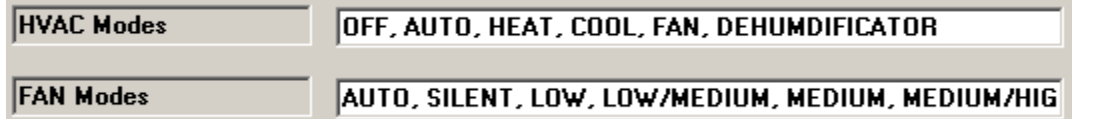

9. Congratulations you have successfully setup the Wifi driver.

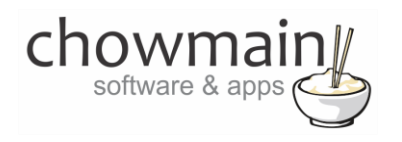

## <span id="page-6-0"></span>**Usage**

The Wifi unit can be controlled through the Comfort icon in Control4's user interface.

#### <span id="page-6-1"></span>**Temperature**

The Temperature tab allows you to control the following.

- **MODE –** Off, Auto, Heat, Cool, Fan, Dehumdificator
- **FAN –** Auto, Silent, Low, Low/Medium, Medium, Medium/High, High
- **SETPOINT –** 16-30 degrees Celcius (single setpoint)

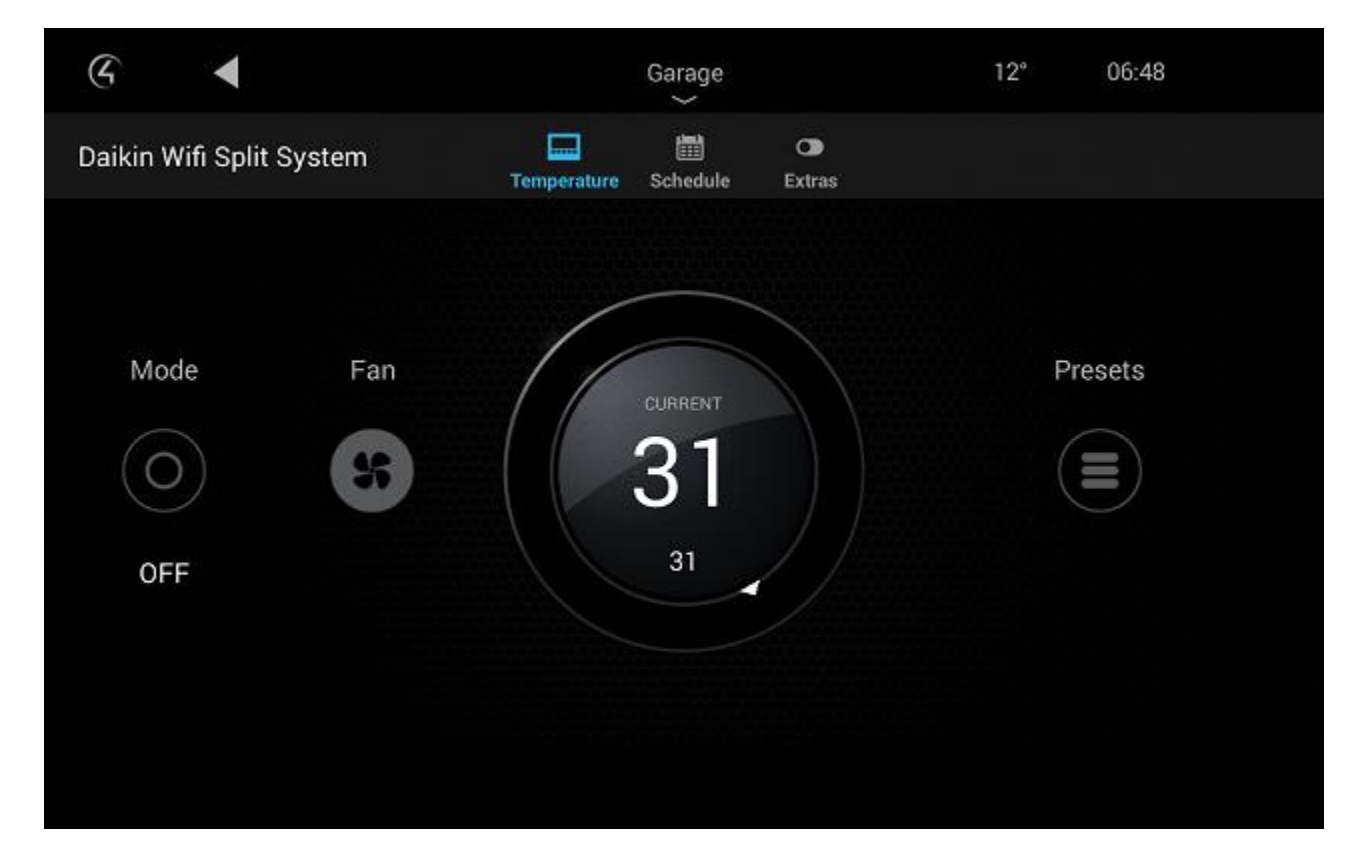

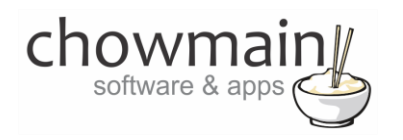

### <span id="page-7-0"></span>**Extras**

The Extras tab allows for Fan Direction control (Swing).

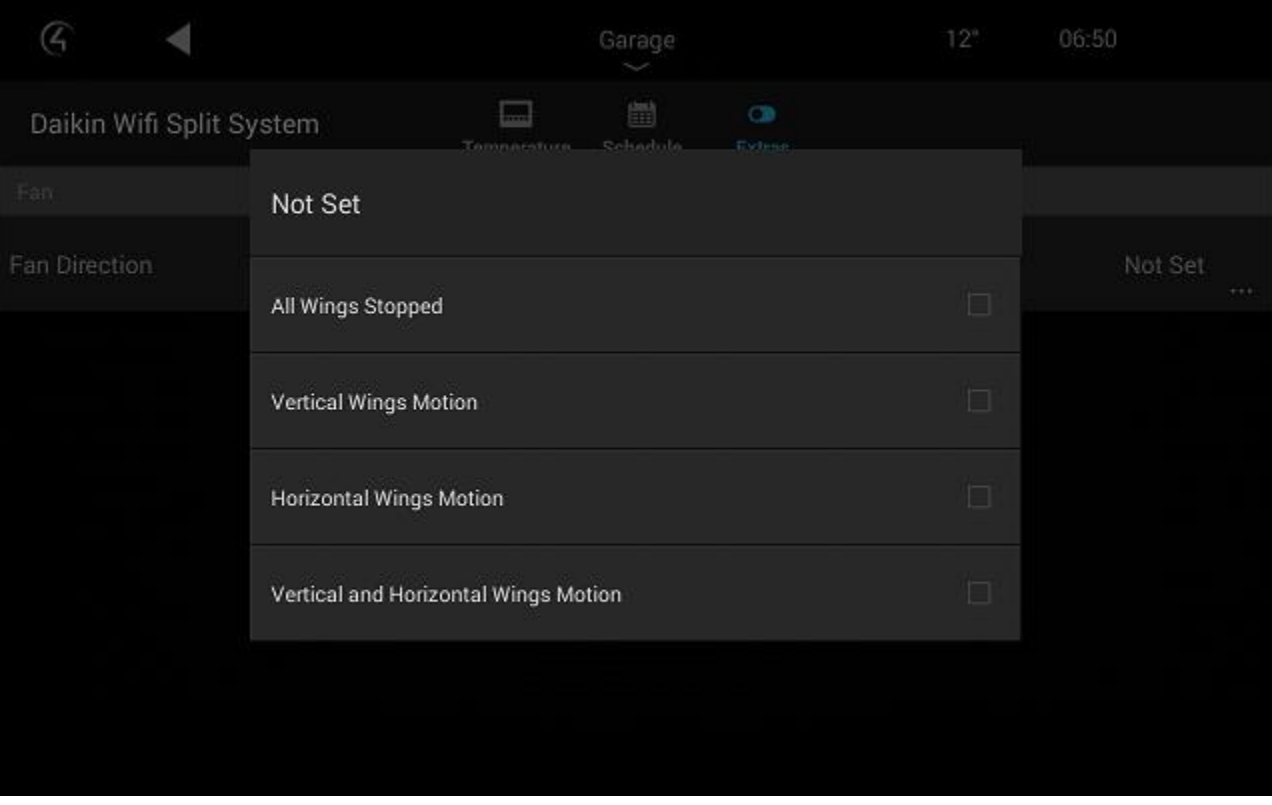

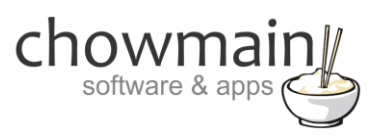

## <span id="page-8-0"></span>**Presets**

This is not a native function of the Wifi controller but our driver has the ability to store and manage presets.

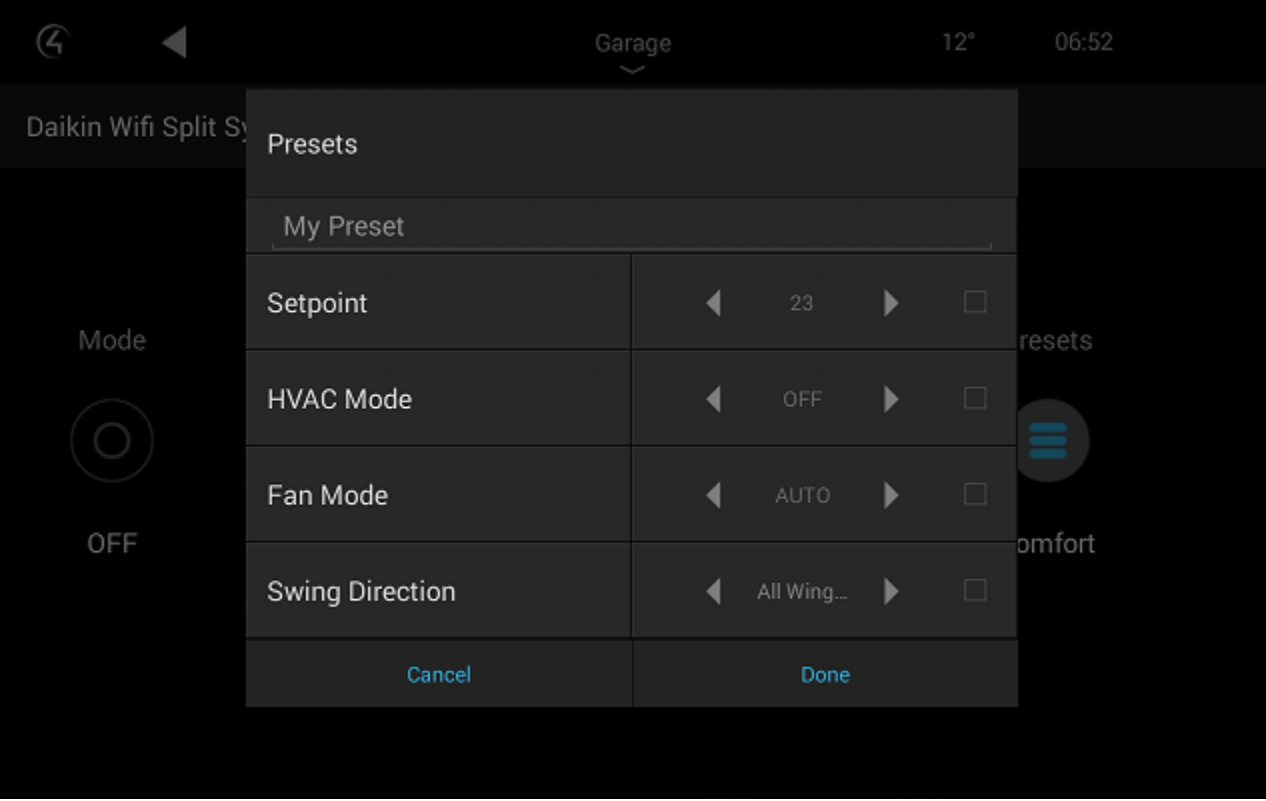

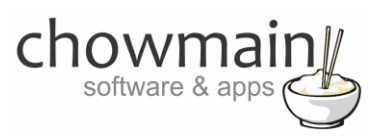

## <span id="page-9-0"></span>**Scheduling**

Once presets have been setup our driver has the ability to store, manage and execute schedules.

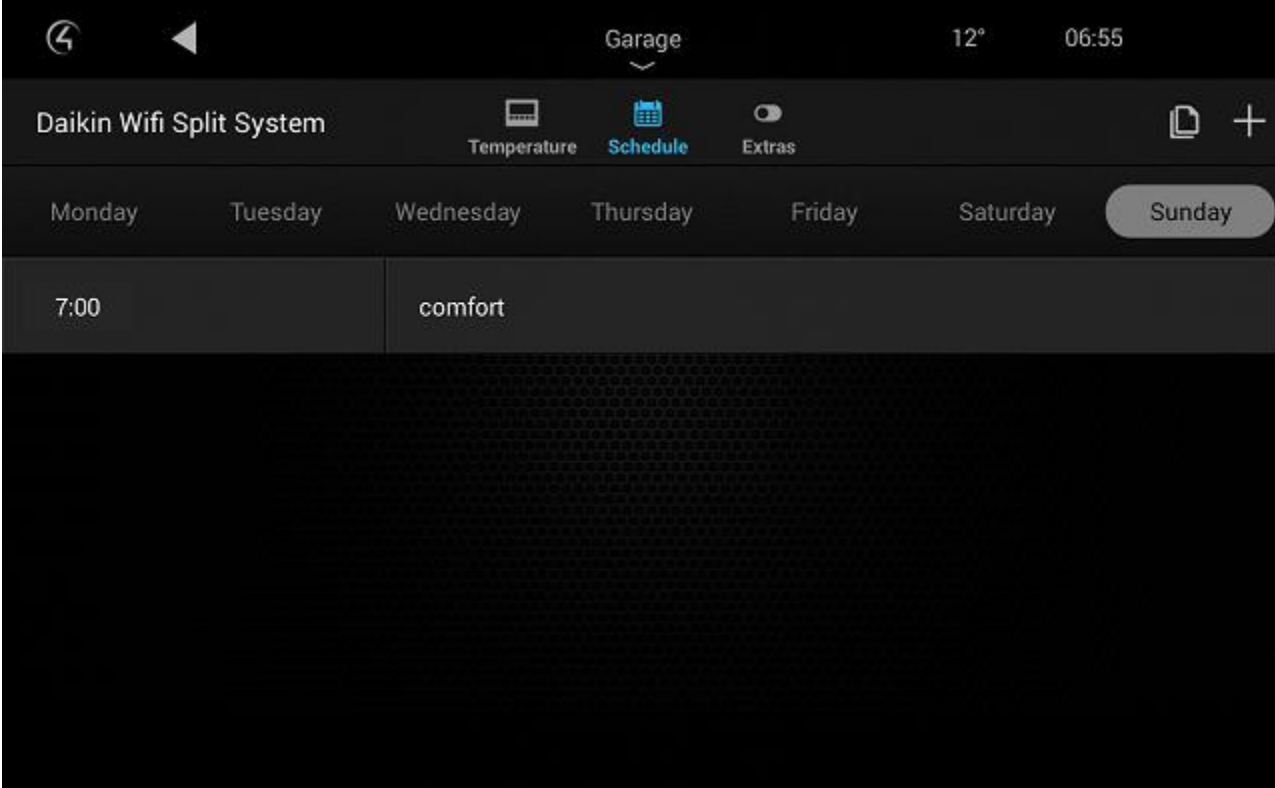

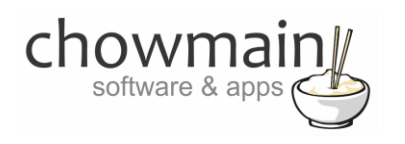

## **Licencing**

Chowmain drivers require a valid licence to use the driver. Drivers can be purchased from our distributo[r driverCentral](https://www.drivercentral.io/chowmain-ltd/) however all Chowmain drivers come with a 7 day trial. We recommend that prior to purchasing a driver that you test the driver out to ensure that it will work with your hardware and will meet your requirements. The licencing procedure is broken down into 4 steps. A summary of the steps are below along however we have also provided detailed steps if the summary is not sufficient.

#### **Summary**

- 1. Create your project on the driverCentral.io website (This will generate a specific token which you will use in the next step)
- 2. Download, install and activate the driverCentral cloud driver in your project (Only once per project. Use the token generated in step 1)
- 3. (Optional) To try a driver, simply download it and install it in your project
- 4. To purchase a driver:
	- a. On driverCentral, purchase a license and register it to your project
	- b. If the driver is not already installed in your project, download it and install it
	- c. If necessary, use the cloud driver's Action: "Check Drivers" to force licence download to the project.

#### **STEP 1 - Creating your project on driverCentral**

- 1. Visit [http://www.drivercentral.io](http://www.drivercentral.io/)
- 2. Log into your driver Central dealer account.
- 3. Visit the Project Portal
- 4. Click on Create Project

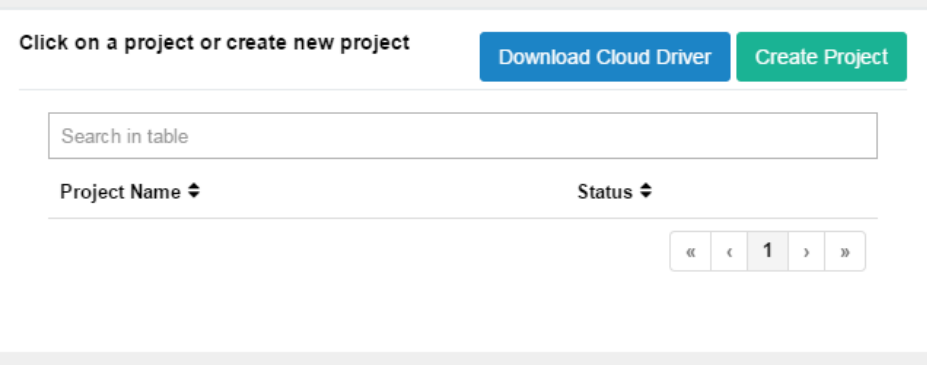

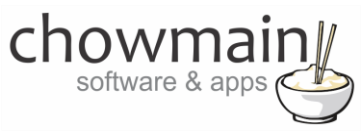

5. It will prompt you for a project name. Type in a meaningful name for your customer's project

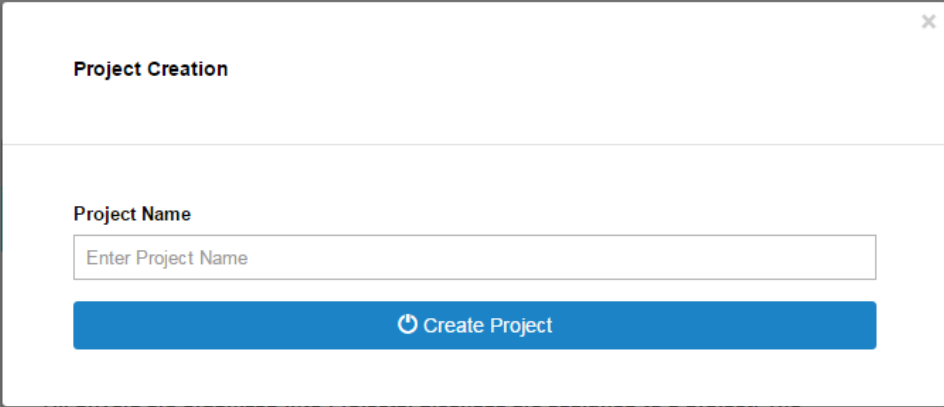

- 6. Click on Create Project
- 7. Click on the project we just created to expand the project

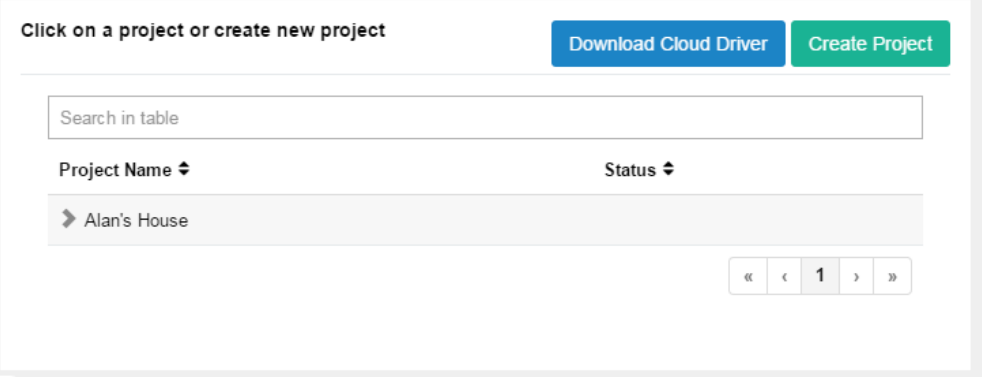

8. Take note of the Project Token as this will be used in STEP 3 when we install the driverCentral cloud driver.

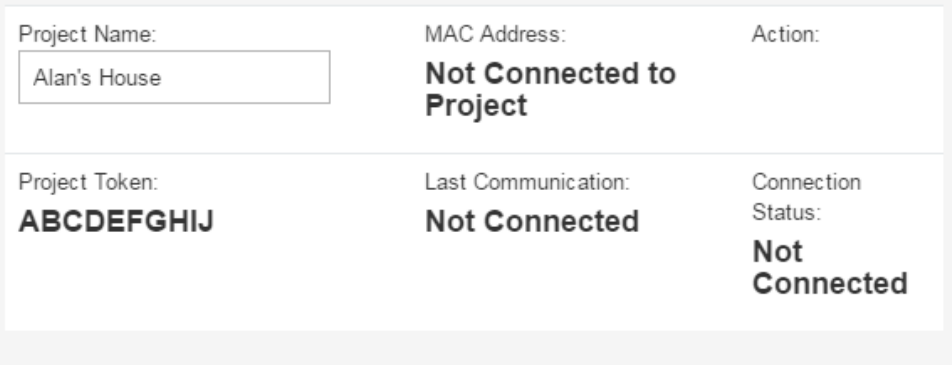

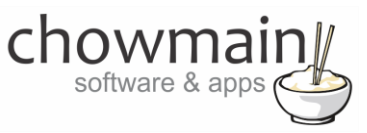

#### **STEP 2 –Purchase driver licence**

- 1. Visit<https://www.drivercentral.io/chowmain-ltd/> and find the product/driver you want to purchase a licence for.
- 2. Click on the Add to Cart button

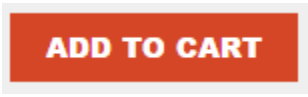

3. Click on the Shopping Cart icon in the top right corner and click on View cart

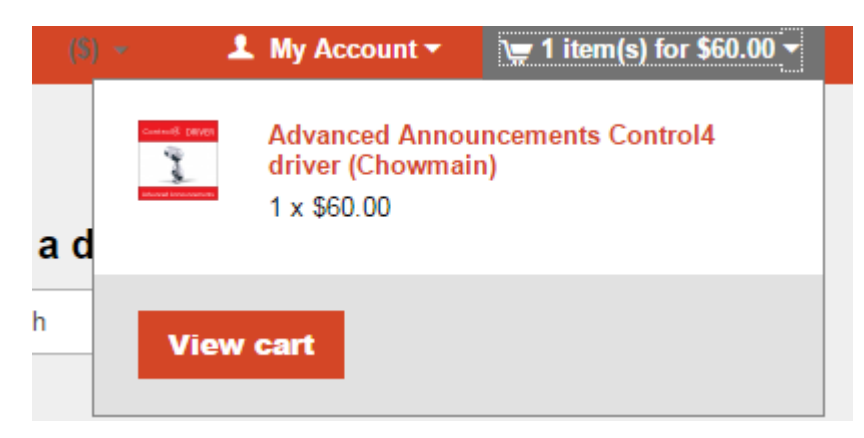

4. Confirm that your order is correct and click on Proceed to checkout

#### **Proceed to checkout**

5. Follow the prompts and click on Sib,ot ,u Prder

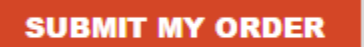

- 6. This will take you to PayPal for payment.
- 7. Pay via PayPal. It will automatically return to the marketplace when confirmed.
- 8. You will now be at a page where you can see your purchased licence.

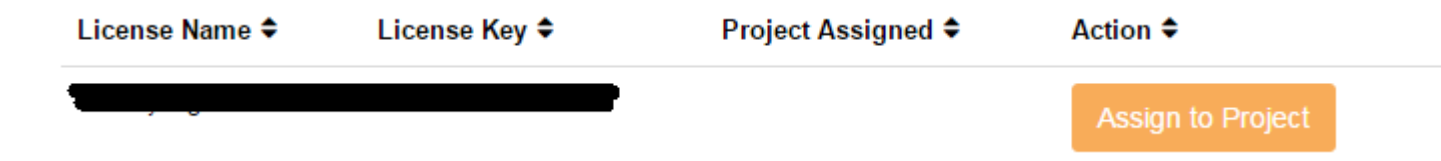

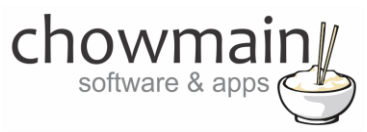

9. From here assign the licence to the project we created or if you did not follow that step create a new project

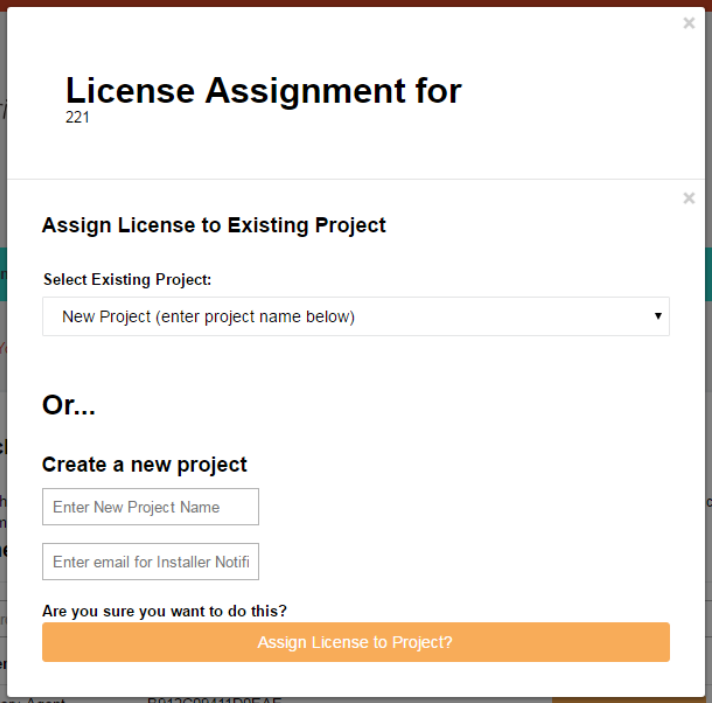

### **STEP 3 – Install and activate the driverCentral cloud driver**

**NOTE:** Only one instance of the driverCentral cloud driver installed per project. Do not install additional cloud drivers.

- 1. Visit [http://www.drivercentral.io](http://www.drivercentral.io/)
- 2. Log into your driver Central dealer account.
- 3. Visit the Project Portal
- 4. Click on Download Cloud Driver

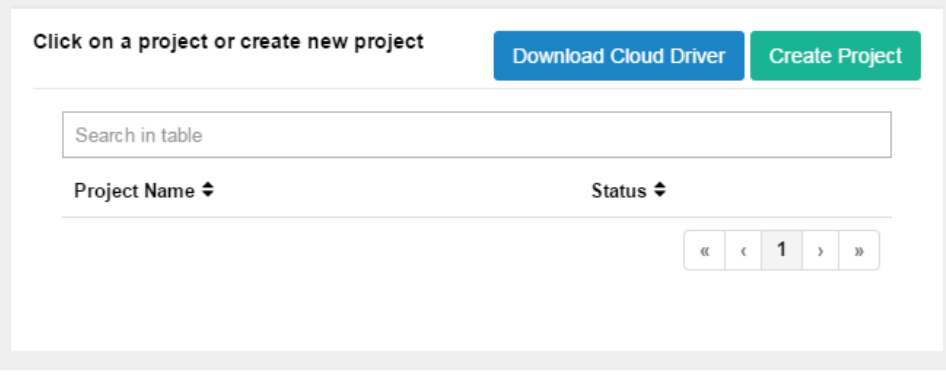

- 5. Copy the C4Z driver to My Documents\Control4\Drivers directory.
- 6. Add the driver to your project.

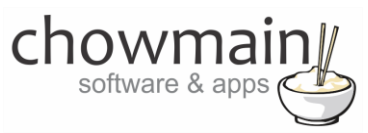

7. Click on the driver to view it's properties

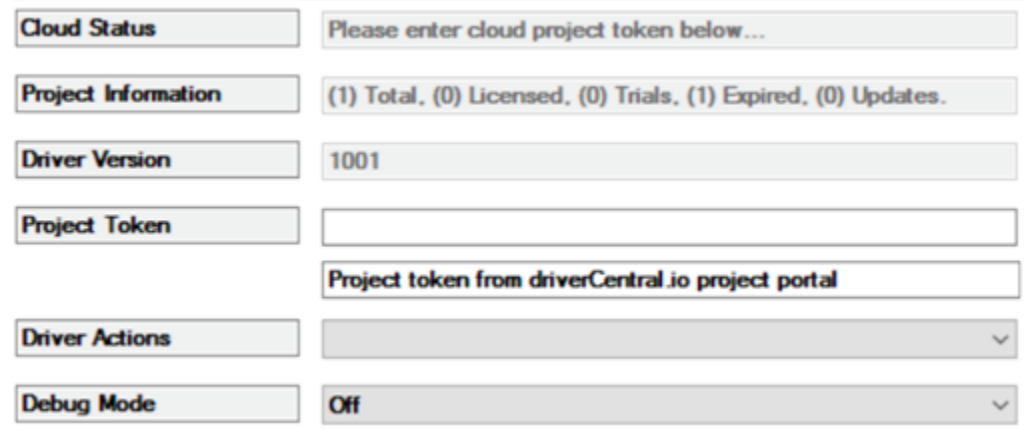

- 8. Type in the project token we took note of in STEP 1.
- 9. Click on the Actions tab
- 10. Click on Check Drivers

#### **STEP 4 – Install Chowmain driver**

- 1. Install the Chowmain driver
- 2. You will notice that the Activation Status reflects a Licence Activated state.
- 3. Any driver that does not have a purchased licence will have a trial licence activated via the marketplace. Note that there is no way to reactivate the trial so please use wisely.
- 4. If you do not then press the Check Drivers action in the driverCentral Cloud driver again.

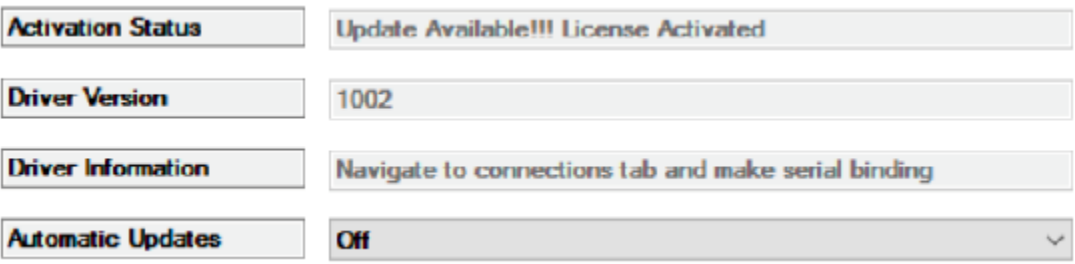